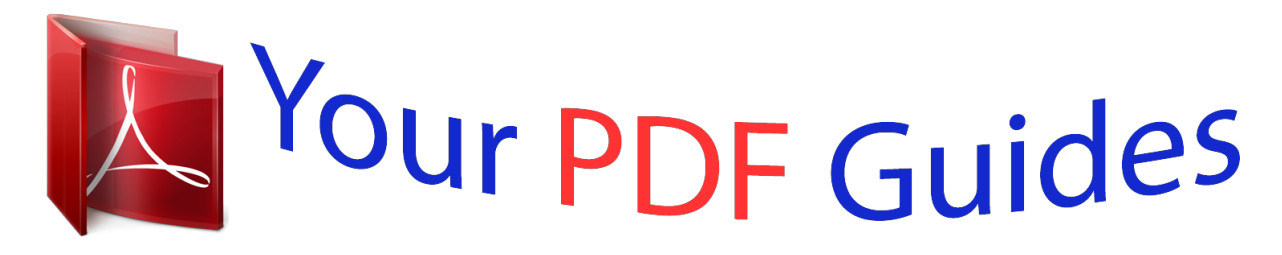

You can read the recommendations in the user guide, the technical guide or the installation guide for MOTOROLA ATRIX 2. You'll find the answers to all your questions on the MOTOROLA ATRIX 2 in the user manual (information, specifications, safety advice, size, accessories, etc.). Detailed instructions for use are in the User's Guide.

> **User manual MOTOROLA ATRIX 2 User guide MOTOROLA ATRIX 2 Operating instructions MOTOROLA ATRIX 2 Instructions for use MOTOROLA ATRIX 2 Instruction manual MOTOROLA ATRIX 2**

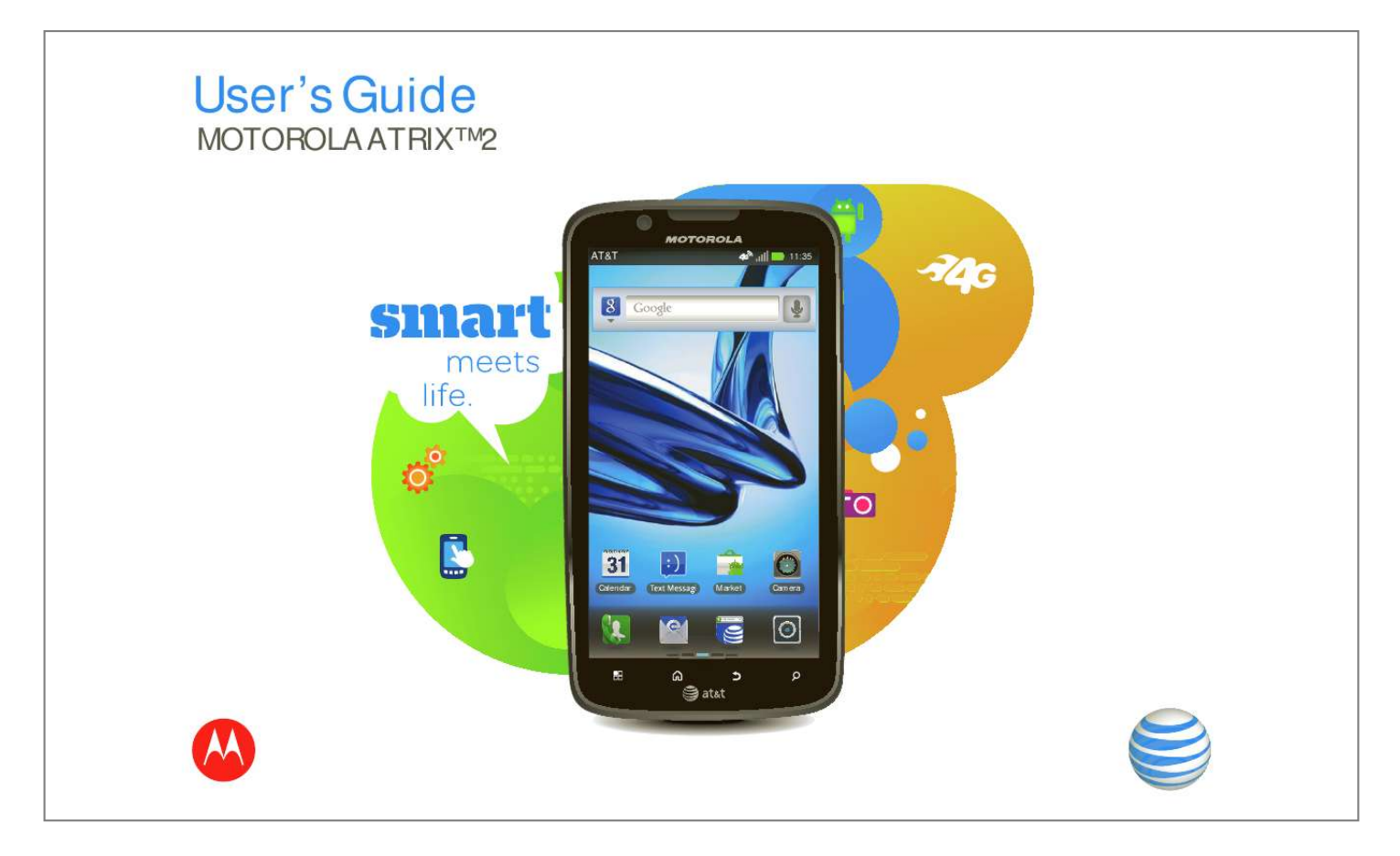

## *Manual abstract:*

*· The Big Time: Connect to an optional Motorola HD Station to browse or play high-res video on the big screen (see "Screen Connections" on page 43). Caution: Before assembling, charging, or using your phone for the first time, please read the important safety, regulatory and legal information provided with your phone. This product meets the applicable limit for exposure to radio waves (known as SAR) of 1.6 W/kg (FCC). The limits and guidelines include a substantial safety margin designed to assure the safety of all persons, regardless of age and health. The highest SAR values measured for this device are listed in the regulatory information packaged with your product. Welcome 1 Contents Your Phone . . . . . . . . . . . . . . . . . . . . . . . . . . . . . . . . . . . . . . . . . . 3 Find More Information . . . . . . . . . . . . . . . . . . . . . . . . . . . . . . 4 Let's Go . . . . . . . . . . . . . . . . . . . . . . . . . . . . . . . . . . . . . . . . . . . . . . 5 Touchscreen & Keys. . . . . . . . . . . . . . . . . . . . . . . . . . . . . . . . . 6 Home Screen . . . . . . . . . . . . . . . . . . . . . . . . . . . . . . . . . . . . . . . . 8 Personalize . . . . . . . . . . . . . . . . . . . . . . . . . . . . . . . . . . . . . . . . . 11 Apps . . . . . . . . . . . . . . . . . . . . . . . . . . . . . . . . . . . . . . . . . . . . . . . . 13 Calls. . . . . . . . . . . . . . . . . . . . . . . . . . . . . . . . . . . . . . . . . . . . . . . . . 16 Contacts. . . . . . . . . . . . . . . . . . . . . . . . . . . . . . . . . . .*

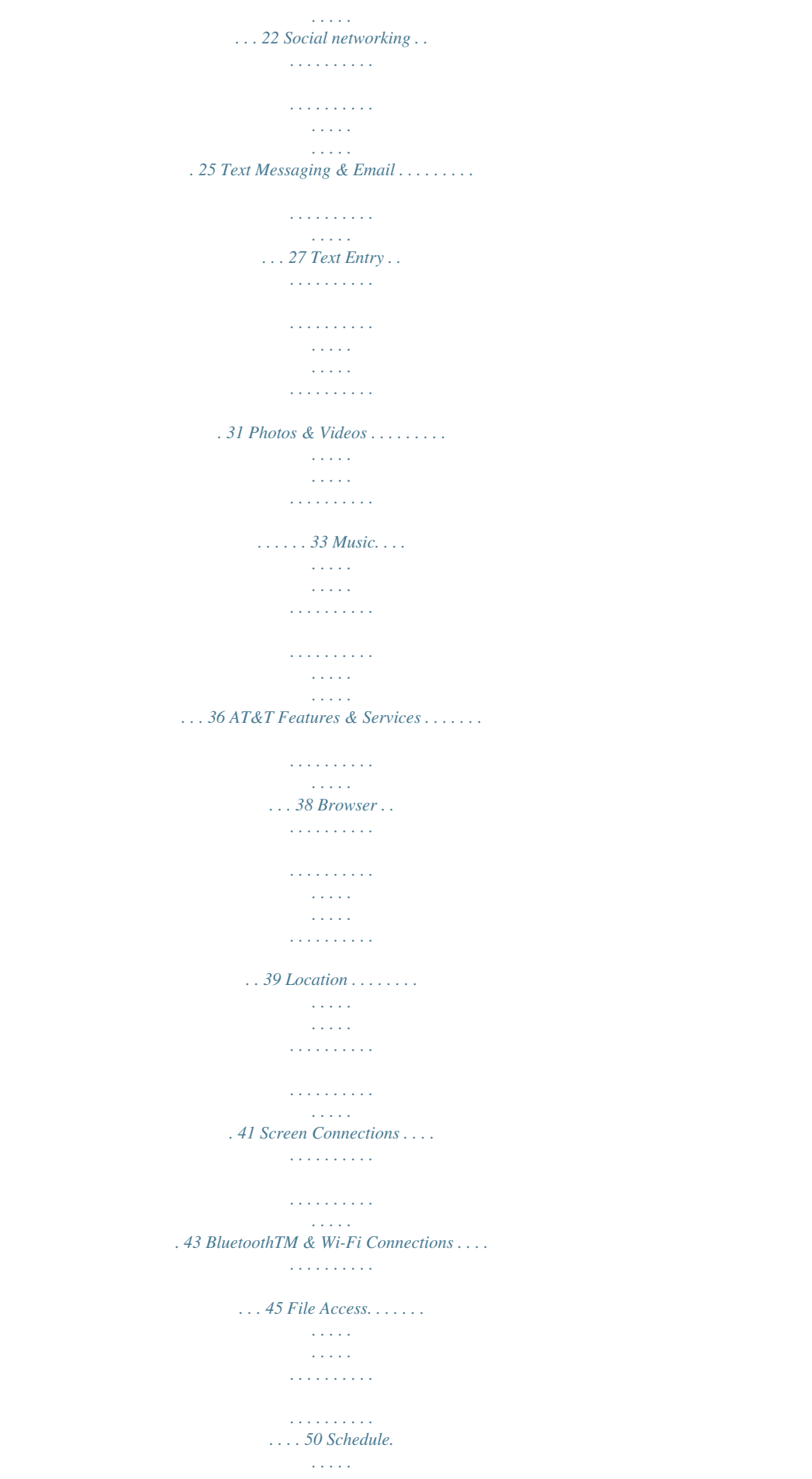

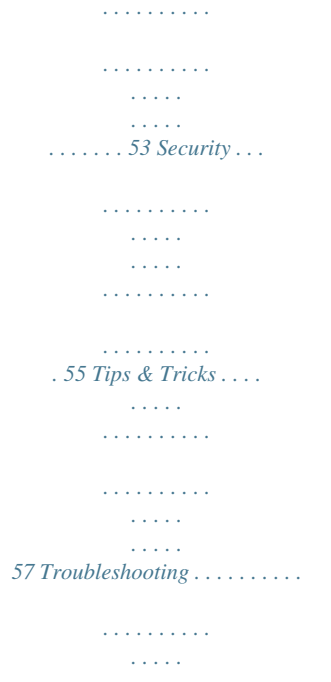

*. . . . .*

*. . . . 63 Safety, Regulatory & Legal . . . . . .*

## *. . . . . . . . . . . . . . .*

*. . . 64 2 Contents Your Phone the important keys & connectors 3.5mm Headset AT&T 11:35 Power / Sleep Hold= power Press= sleep Touch a text box (like in a message or search) to enter text: · Choose a keyboard: Touch and hold a blank spot in a text box, then choose Input Method.*

*· Close the keyboard: Touch Back . · Find out more: See "Text Entry" on page 31. AT&T 11:35 Enter message here Done Webcam Micro USB Micro HDMI Menu Home Microphone Volume Calendar Market Camera http: //www. Q A W S Z ?123 E D X R F C T G V Y H B U J N . I K M O L P DEL Message Light Shift Search Back Voice Delete Return Symbols Press=symbols Hold=settings Your Phone 3 Find More Information · On your phone--Touch > Help Center. · On any phone--Call AT&T Customer Care at 1-800-331-0500 or dial 611 from any AT&T mobile phone for assistance with your service or device. · On the web--You can also get support online: Interactive web tutorials are available at att.com/Tutorials. Select Manufacturer: Motorola and Model: ATRIX 2 from the drop-down menus. For detailed support information including device specifications, the user manual, troubleshooting, user forums and knowledgebase articles, go to att.*

*com/DeviceSupport For information about your wireless account, service plan or network, go to att.com/Wireless 4 Find More Information · Accessories--You can find accessories for your phone at att.com/WirelessAccessories or visit your local AT&T store. Let's Go let's get you up and running Assemble & Charge Caution: Please read "Battery Use & Safety" on page 64. 1 Cover off. HD 1080p 2 SIM in. HD 1080p 3 Battery in. HD 1080p 4 Cover on. HD 1080p 5 Charge up. 3H 6 Power up.*

*To save battery life, see "Battery Tips" on page 57. Note: This phone supports apps and services that use a lot of data, so make sure your data plan meets your needs. Contact your service provider for details. After you power up, create or log into your GoogleTM account so you can download apps from Android MarketTM, back up your Contacts, and more. You can also add your email or social networking accounts.*

*Later, you can add or remove accounts by touching > Accounts. Note: If you want to use a Wi-Fi network for even faster Internet access, touch Menu > Settings > Wireless & networks > Wi-Fi settings. Touch Wi-Fi to search for and connect to wireless networks. There's more in "Wi-Fi Networks" on page 48. Let's Go 5 Touchscreen & Keys a few essentials Quick Start: Touchscreen It's all in the touch: · Touch: Choose an icon or option.*

*· Touch & hold: Move items on the home screen, or open options for items in lists. AT&T 11:35 See all your apps. Touch the Launcher icon. 1 of 8 Touch to open. Touch & hold to move or delete. Touch & hold an empty spot to add a shortcut or widget. Calendar Market Camera Drag or flick to scroll panels (or long lists). · Drag or flick: Scroll slowly (drag) or quickly (flick). · Pinch or double-tap: Zoom in and out on websites, photos, and maps. Tips & tricks · Flick & stop: When you flick a long list, like Contacts, a scroll bar appears at the right.*

*Drag the scroll bar to move quickly, or touch the screen to stop it where you want. · Maps: Twist a map with two fingers to rotate it, and pull two fingers down to tilt it. · Sleep: To make the screen sleep or wake up, press Power . Note: Your touchscreen might stay dark if the sensor just above it is covered. Don't use covers or screen protectors (even clear ones) that cover this sensor. 6 Touchscreen & Keys · Security: To make the screen lock when you're not using it, touch Menu > Settings > Location & security > Set up screen lock. · Rotate: In many apps, the touchscreen switches from portrait to landscape when you rotate your phone. To turn this on or off, touch Menu > Settings > Display > Auto-rotate screen. pressing Power . To wake up the touchscreen, just press Power again.*

*To change how long your phone waits before the screen goes to sleep automatically, touch Menu > Settings > Display > Screen timeout. Tip: To make the screen lock when it goes to sleep, see "Security" on page 55. Power & Sleep Key Press and hold Power to open a menu where you can turn off sound (Silent mode), network and wireless connections (Airplane mode), or the phone (Power off). To save your battery, prevent accidental touches, or when you want to wipe smudges off your touchscreen, put the touchscreen to sleep by Volume Keys Press the volume keys on the side of the phone to change the ring volume (in the home screen), or the earpiece volume (during a call).*

[You're reading an excerpt. Click here to read official MOTOROLA](http://yourpdfguides.com/dref/4019033)

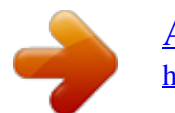

 *Menu, Home, Search, & Back Keys Touch Menu to open menu options in your home screen, lists, and other places. Touch Home to close any menu or app and return to the home screen. Touch Touchscreen & Keys 7 and hold Home to show the last few apps you used, then touch an app to open it. In the home screen, touch Home to open or close the app menu. Touch Search to open "Search" on page 10. Touch Back to go to the previous screen.*

*Home Screen quick access to the things you need most Quick Start: Home Screen Use your home screen for quick access to apps, notifications, and more. You'll see the home screen when you turn on the phone or touch Home from a menu: AT&T 11:35 Status Indicators Notifications Flick down for details. Widgets Touch to open. Touch & hold to move or delete. Drag or flick to scroll through panels. See all your apps. Touch the Launcher icon. 1 of 8 Calendar Market Camera Shortcuts Open the app menu. 8 Home Screen · App menu: See all your apps (if you have a lot, flick left and right to see them all). · Shortcuts: Icons open your favorite apps, web bookmarks, contacts, mail labels, or music playlists.*

*· Widgets: Little windows show you news, weather, messages, and other updates. Tips & tricks · Panels: To show other panels of shortcuts and widgets, flick the home screen left or right. · Customize widgets: When you open a widget, touch Menu to show any options or settings (you can choose accounts for Messages, Social Networking, or Calendar widgets). There's more about social networking widgets in "Quick Start: Social Networking" on page 25and "Update Your Status" on page 27. · Resize widgets: Touch and hold a widget until you feel a vibration, then release. Drag a corner to resize. · Add: To add something or change your wallpaper, touch and hold an empty spot until you open the Add to Home screen menu. You can add a folder to organize your shortcuts. · Move or delete: To move or delete something, touch and hold it until you feel a vibration, then drag it to another spot, another panel, or the trash at the bottom of the screen. · Options: To show options for list items (like Contacts), touch and hold them.*

*To show options for your current display, touch Menu (not all screens have options). Home Screen 9 Search To search, use a Search widget on your home screen or touch Search . Text Search Type, then touch Choose what you search. Voice Search Touch, then speak. Phone Status & Notifications Phone status & notifications At the top of the screen, icons on the left notify you about new messages or events (flick the bar down for details).*

*Icons on the right tell you about phone status: BluetoothTM GPS active Silent ring Mic mute Alarm set Wi-Fi Airplane mode Vibrate ring Speakerphone Network (strong) Charging Charged Connected to HSPA+ 10 Home Screen Personalize add your personal touch Quick Start: Personalize Customize your phone's sounds and appearance to make it unique to you! Sound settings General Set volumes. Call & Message Notifications Display settings Silent mode Silence all sounds except media & alarms Vibrate Always Volume Incoming calls Brightness Auto-rotate screen Animation Screen timeout Adjust the delay before the screen automatically turns off Phone ringtone Notifications Notification ringtone Feedback Audible touch tones Play tones when using dial pad Wallpaper settings Set the phone's background wallpaper Audible selection Play sound when making screen selection In-Pocket detection Locks your device automatically when inserted in pocket Turn on or off menu animations. Find it: Menu > Settings > Sound or Display. · Home screen: To add widgets, shortcuts, or wallpaper, touch and hold an empty spot until you open the Add to Home screen menu. To move or delete widgets or shortcuts, touch and hold them--u see the "Motorola" logo during power-up, press and hold both volume keys until you see the home screen.*

*Your screen will show Safe Mode in the lower left corner, and you can remove the app. To reinstall apps from Android Market, touch > (in the top right) > My apps. The apps you downloaded are listed and available for download. Choose Carefully Apps are great. There's something for everyone. Play, communicate, work, or have fun. But remember, choose your apps carefully. Here are a few tips: · To help prevent spyware, phishing, or viruses from affecting your phone or privacy, use apps from trusted sites, like Market. · In Market, check the apps' ratings and comments before installing. · If you doubt the safety of an app, don't install it.*

Like all apps, downloaded apps will use up memory, data, battery, and processing power--some more than others. For example, a simple battery level widget *will use less than a streaming music player app. After installing an app, if you're not happy with how much memory, data, battery or processing power it's using, uninstall it. You can always install it again later. · Just like web browsing, you may want to monitor childrens' access to apps to help prevent exposure to inappropriate content. · Certain apps may not provide completely accurate information. Take care, especially when it comes to personal health. Update Your Phone You can use your phone or computer to check, download, and install phone software updates: · Using your phone: If your phone notifies you about an update, follow the instructions to download and install it. To manually check for updates, touch Menu > Settings > About phone > System updates. Your phone downloads any updates over your mobile network.*

*Remember, these updates can be quite large (25MB or more) and may not be available in all countries. If you don't have an unlimited data plan, or mobile network updates are not available in your country, you can update using a computer. Apps 15 · Using your computer: On your computer, go to www.motorola.com/support and check the "Software" links.*

*If an update is available, just follow the installation instructions. Calls it's good to talk Quick Start: Calls Dial numbers, see recent calls, and more. Find it: Dialer Lists Dialer Recent Contacts Favorites Call Timer 01:08 Most recent Colleen Pham Mobile 555-555-2505 Active call 10 mins ago Colleen Pham Mobile 555-555-2964 1 4 GHI 7 PQRS \* 2 ABC 5 JKL 8 TUV 0+ 3 DEF 6 MNO 9 WXYZ # Full moon tonight everyone Add Call End Call Mute Dialpad Speaker Enter digits and touch here to call. 16 Calls Bluetooth · Make a call: In the dialer, enter a number then touch . · During a call: Touch Menu to choose Hold.*

*Your touchscreen goes dark to avoid accidental touches.*

[You're reading an excerpt. Click here to read official MOTOROLA](http://yourpdfguides.com/dref/4019033)

[ATRIX 2 user guide](http://yourpdfguides.com/dref/4019033)

<http://yourpdfguides.com/dref/4019033>

 *To wake it up, press Power . Tips & tricks · Pause dialing: When dialing, touch Menu to add a pause (pauses two seconds), or wait (waits for your confirmation). · Multi-task: To hide the call display during a call, touch Home or Back . To reopen it, touch Dialer. · Recent calls: To show recent calls, touch Dialer > Recent. · Voicemail: A shows in the status bar when you have new voicemail. To hear it, touch Dialer then touch and hold 1. · Forwarding and restrictions: In the home screen, touch Menu > Settings > Call settings. Make & Answer Calls To make a call, touch Dialer, enter a number, then touch .*

*Tip: To enter the international dialing code (+), touch and hold . To add a pause or wait after numbers, touch Menu . To answer a call, drag Answer to the right (when your phone is unlocked, Answer is just a touch button). You can press Power to ignore the call, or press a volume key to silence the ring. Calls 17 End Calls Touch End call. Note: When you hold your phone to your ear, the touchscreen goes dark to avoid accidental touches. When you move your phone away from your ear, the display lights up again. Your touchscreen might stay dark during calls if the sensor just above it is covered. Don't use covers or screen protectors (even clear ones) that cover this sensor. To find Motorola accessories for your phone, visit www.*

*motorola.com. Tip: You can touch Home or Back to hide the active call display. To reopen it, touch Dialer. Add Call End Call Mute Dialpad Bluetooth Speaker Speed Dial · To set up your speed dial list, touch Dialer > Menu > Speed dial setup.*

*· To call a number in the list, touch Dialer, then touch and hold the list number. Favorites Find it: Dialer > Favorites Your favorite contacts are listed, followed by numbers you call frequently but haven't tagged as Favorites. To tag a favorite, open Contacts, touch a contact, then touch the star to the right of their name. Voice Dial Find it: Dialer > Say a number, or a name from your Contacts. 18 Calls Handsfree Note: Using a mobile device or accessory while driving may cause distraction and may be illegal.*

*Always obey the laws and drive safely. During a call: · To use the speakerphone, touch Speaker. · To use a connected BluetoothTM device, touch Bluetooth in the call display. Enter Numbers During a Call To enter numbers during a call, touch Dialpad and touch the numbers. Add Call Bluetooth End Call Mute Dialpad Speaker Voicemail When you have a new voicemail, shows in your status bar. To access voicemail, touch Dialer then touch and hold 1. If you need to change your voicemail number, in the home screen touch Menu > Settings > Call settings > Voicemail settings. Tip: If the voicemail system asks for a mailbox number, or if you need help setting up your voicemail, call 611 from your device. Mute & Hold During a call: · To mute the current call, touch Mute. · To put a call on hold, touch Menu > Hold.*

*Calls 19 Recent Calls Find it: Dialer > Recent · To call a number, touch on the right. · To send a text message, store the number, or other options, touch and hold an entry. · To filter the list, touch the list name (like All calls) at the top. · To clear the list, touch Menu . Your Caller ID To hide your number from the people you call, touch Menu > Settings > Call settings > Additional settings > Caller ID. Call Forwarding & Waiting Call forwarding can forward calls all the time, or only when your phone is busy, unanswered, or unreachable (not on the network). To set call forwarding, touch Menu > Settings > Call settings > Call forwarding. Call waiting lets you answer a second call when you're already on a call. To turn off Call waiting and send second calls straight to your voicemail, touch Menu > Settings > Call settings > Additional settings > Call waiting. Conference Calls To start a call between you and two other callers, call the first number.*

*After they answer, touch Add Call and call the next number. When the next number answers, touch Merge. Your Phone Number Find it: Menu > Settings > About phone > Status > My phone number 20 Calls Restrict Outgoing Calls To restrict your phone so that it can only dial a few numbers, touch Menu > Settings > Call settings > Fixed dialing number. · To turn fixed dialing on, touch FDN disabled. · To add or delete the allowed numbers, touch Manage FDN list.*

*Emergency Calls Note: Your service provider programs one or more emergency phone numbers that you can call under any circumstances, even when your phone is locked. Emergency numbers vary by country. Your pre-programmed emergency number(s) may not work in all locations, and sometimes an emergency call cannot be placed due to network, environmental, or interference issues. 1. Touch Dialer (if your phone is locked, touch Emergency Call or touch Menu > Emergency call).*

*2.Enter the emergency number. 3.Touch to call the emergency number. Note: Your phone can use location based services (GPS and AGPS) to help emergency services find you. See "Location Services (GPS & AGPS)" on page 72. Calls 21 Cool Down In very limited circumstances, such as where your phone has been exposed to extreme heat, you may see "Cool Down" messages. To avoid possible damage to your battery and phone, you should follow these instructions until the phone is within its recommended temperature range. When your phone is in "Cool Down" mode, only emergency calls can be made. Contacts contacts like you've never had before Quick Start: Contacts Store emails, phone numbers, and addresses for quick access.*

*Find it: Dialer > Contacts Dialer Recent Contacts Favorites Open Contacts. Add a contact. # A B C Displaying 247 contacts A Search your contacts. Create or choose a group to show. Touch a letter for quick access. Flick up or down to scroll. Touch a contact to open details. Touch & hold to send email, delete, and more. Alex Silveira Christine Fanning Dylan Foster Julie Hay Lisa Jones Lisa Lindsay Ravi Thakkar D E F G H I J K L M N O P Q R S T U V W X Y Z \* · Open or edit: Touch a contact to open it, then touch Menu > Edit. · Call, text, or email: Touch and hold a contact, then choose an option.*

*Tips & tricks · Groups: To filter the contacts by group (All contacts, Facebook, and so on) touch the filter name at the top. · Contact pictures: To change which account provides the pictures for your Contacts, from the home screen touch > Accounts > Menu > Picture source. · Search contacts: From the home screen, just touch Search and enter a contact's name. · Send contacts: Touch and hold a contact, then choose Share name card to send a contact's details in a message or over a Bluetooth connection.*

 *22 Contacts · Shortcuts: Touch and hold a blank spot on your home screen, then touch Widgets > Contact quick Mobile SMS tasks. · Synchronize: On your computer, upload contacts to your GoogleTM account at contacts.google.com. On your phone, touch > Accounts, choose your GoogleTM account, then choose Sync Contacts. You can also see these contacts in GmailTM.*

*Transfer Contacts · To add your social networking contacts, see "Add Accounts" on page 26. · To add your email contacts, see "Set Up Messaging" on page 29. Tip: If you add a Corporate Sync account, you can send messages to your coworkers, even if you don't have them stored in your contacts. · To import contacts from your SIM card (if that didn't happen automatically): Touch Dialer > Contacts, then touch Menu > Import/Export > Import contacts from: SIM card. Touch OK to confirm. · To import contacts from your computer, upload the contacts to your GoogleTM account at contacts.google.com. On your phone, touch > Accounts, choose your GoogleTM account, then choose Sync Contacts. You can also see these contacts in GmailTM.*

*· To get more options and help, go to www.motorola.com/TransferContacts. Contacts 23 Call, Text, or Email Contacts Find it: Dialer > Contacts Touch and hold the contact to open Call contact, Send text message, Send email, View contact, or other options. You can also use "Voice Dial" on page 18. Link Contacts You might have two Contacts for the same person; maybe a Facebook friend who is also stored on your SIM card, or one friend with two email addresses. To combine these two contacts: Find it: Dialer > Contacts Touch a contact to open it, then touch Menu > Link contact and touch the second entry. Your phone remembers this connection. Edit or Delete Contacts Find it: Dialer > Contacts Touch the contact, then touch Menu > Edit or Delete. Where are contacts edited or deleted? Your phone edits the contacts in its memory, and can sync your GoogleTM account (touch > Accounts, choose your Google account, then choose Sync Contacts).*

*Contact changes won't affect your SIM card. Create Contacts Find it: Dialer > Contacts > Menu > Add contact Touch a text box to type the name and details. When you're finished, touch Menu > Save. Where are contacts saved? Your phone can save new contacts in its memory and in your GoogleTM account. To choose 24 Contacts whether contacts are saved in your account, touch Dialer > Contacts > Menu > More > Settings > Contact storage. New contacts won't be on your SIM card, but they will download to new AndroidTM devices when you log into your Google account. Social networking my life, your life Quick Start: Social Networking Add a social networking account (like Facebook® or Twitter), then use a Social Networking widget to stay updated. Find it: > Accounts > Add account Kristine Kelley Status update 10 minutes ago g My Details Find it: Dialer > Contacts > Menu My info To edit details, touch Menu > Edit. > Groups You can put your Contacts into groups that you create (like "friends," "family," or "work"). Then, you can find contacts faster by showing one group at a time.*

*To create or show a group in your Contacts, touch Contacts: All contacts at the top of your screen and choose the group name. Kristine Kelley Kelley e Not even ready to go back to school o 10 minutes ago Not even ready to go back to Status update school Touch the picture for contact options. Flick left to show more. Like Comment Social networking 25 Add your social networking accounts, then add a widget: Touch and hold an empty spot on your home screen and choose Widgets > Social Networking. · Show updates: Touch the Social Networking widget to open it, then flick left or right to see updates, or touch the icons at the bottom to respond. Tips & tricks · Change widget: To change which accounts or contacts appear in a Social Networking widget, open the widget and touch Menu > Settings. · Show more: When you open a Social Networking widget, you can touch the Social Networking button to show a list of updates, or touch a person's name to show their info. Add Accounts When you add your Facebook or Twitter social networking accounts, friends appear in your phone's Contacts, and status updates appear in Social Status and Social Networking widgets. Find it: > Accounts > Add account Sign into your social networking account with the user name or email and password that you set up on that account (the same as on your computer). If you don't have social networking accounts, you can visit their web sites to set them up.*

*Note: Your network or other factors might affect the speed of widget updates. To download updates faster, see "Wi-Fi Networks" on page 48. 26 Social networking Update Your Status After you add a social networking account, you can update your status in a Social Status widget. To add a Social Status widget, touch and hold an empty spot on your home screen, then touch Widgets. To update your status, just touch a Social Status widget and enter text. If you have more than one account, you can use the pull-down menu to limit which accounts are updated. When you open the widget, a number on the right side means you have unread status comments (touch it to open them). Text Messaging & Email sometimes it's best to text, or IM, or email...*

*Quick Start: Messaging Send and receive quick text messages or full emails. Find it: > Messaging > Universal Inbox Universal Inbox (5) Create a message. 11:28 AM Lisa Lindsay Charity Bike Ride Check for messages. Touch a message to open it, or touch and hold for options. Flick up for more.*

*Select multiple messages to move, delete, and more. Would you be interested in sponsoring me... Ravi Thakkar Benefit for the Food Pantry 10:46 AM Please join us Sat.*

*night and don't forget... Dylan Foster Work Trip 10:27 AM Will the presentation be ready in time to... Edit & Delete Accounts Find it: > Accounts Touch and hold an account, then touch Open account to edit it, or touch Remove account to remove it (along with its contacts and messages). Lisa Jones Can you meet right now? I just got an opening in my calendar. 10:02 AM Christine Fanning Music 8:36 AM I just downloaded these guys, they're pl..*

*. Julie Hay Creative Concepts Here are the final concepts for you... Aug 10 Ronda Allen Presentation Aug 10 Please Don't Text and Drive. Text Messaging & Email 27 Note: Universal Inbox shows all of your messages together--text, email, and social networking messages. To show only one type of message, touch a message account type instead of Universal Inbox. · Open a message: Touch it. · Forward, or save attachments: Open a <Subject: Multimedia message> message, then touch and hold it to open options.*

## *Voice entry: Just touch a text box, then touch on the touchscreen keyboard.*

*Tips & tricks · Widget: Touch and hold an empty spot on your home screen, then touch Widgets > Universal Inbox. · Universal inbox: To change which messages appear in the Universal Inbox, touch > Messaging > Universal Inbox, then touch Menu > Edit Universal Inbox. 28 Text Messaging & Email Create Messages Find it: > Messaging > Choose a message type. Then, enter the recipient and message. In text messages and emails, touch Menu to add files or choose other options.*

*For more, see "Text Entry" on page 31. 7:30 PM Send & Receive Attachments To send a file in a message, open a new message, touch Menu , and choose the file. When you receive a message with an attachment, open the message and touch the file name to download it. Then, touch the name again to open it. Some file formats can be converted to HTML for faster viewing, and your phone will show a button that says Get HTML version.*

*Tip: To send and receive large attachments faster, see "Wi-Fi Networks" on page 48. Set Up Messaging Set up messaging To add email accounts, touch > Accounts > Add account. · Corporate Sync is for Microsoft Exchange server work email accounts. Enter details from your IT administrator. Tip: You might need to enter your domain name with your user name (like domain/username). To enter a backslash, touch Symbols . Note: Some corporate accounts might require you to add a password lock to your phone, for security. To stop an account from showing the contacts you create on your phone, touch Dialer > Contacts, touch Menu > More > Settings, then uncheck the account under New contacts. Corporate email requires an enterprise data plan · Email is for most personal and other accounts that aren't on a Microsoft Exchange Server. For account details, contact the account provider.*

*To change your settings, touch > Messaging > Menu , then touch: · Manage accounts to change your user name or password (or server settings, for email). · Edit Universal Inbox to choose which accounts show messages in the Universal Inbox. · Messaging Settings to set the notification for each account type (along with other preferences, for email). Text Messaging & Email 29 Tip: You can tell your phone to send email as soon as you hit send (Data push), or set how often your phone sends and receives messages (Fetch schedule). To get GmailTM in your Messages widget and Universal Inbox, you'll need to add it as an Email account: Touch > Messaging > Menu , then touch Manage accounts > Add account > Email and enter your GmailTM details. If you added your Google account too, turn off its email sync to avoid duplicate email notices: Touch > Accounts, touch your GoogleTM account, and touch the checkmark to turn off Gmail. Tip: For social network accounts, see "Add Accounts" on page 26. Instant Messages You can use: · Google TalkTM: Touch > Talk. To find out more, visit www.google.*

*com/talk · Web browser: Touch Search , and enter your IM provider's Web site. Once you're there, follow the link to sign in. · Apps: To search for an instant messaging app, touch > (in the top right). Your IM options will depend on your IM provider. 30 Text Messaging & Email Text Entry think keyboard, now think smaller Quick Start: Text Entry Anne @ # Send 1 2 3 \_ % ( ) qwer t 5 6 yu gh 9 + : i j / op ; a & \$ 4 sd z ! f c 8 k ? l " x 7 v bnm 0 :-) SYM , . In Swype: To enter a word, just trace a path through the letters. To capitalize, go above the keypad. For double letters, circle the letter. To choose input*

*methods, touch and hold an empty spot in the text box. In Multi-touch: Touch a key for each letter, then touch predicted words to enter them. Budget Meet Meet Meeting Meetings Me qwe asd z ?123 r f c t yu gh j i k op l x vbnm . When you touch a text box to enter text, like in a message or search, you have keyboard options (to close the keyboard, touch Back ). · Choose a keyboard: Touch and hold a blank spot in a text box, then choose Input Method > Swype or Multi-touch keyboard. SwypeTM text entry: Drag your finger over the letters of a word, in one continuous motion. Multi-touch keyboard text entry: Enter letters by touching them one at a time. Tips & tricks · Keyboard adaptation: Your touchscreen keyboard changes, depending on whether you're entering a text message, email, or other text. · Move the cursor: Touch and hold a word you entered. This opens a Text Entry 31 magnifier where you can drag the cursor. · Copy & paste: Double-tap a word to highlight it (if needed, drag the ends of the highlight). Now touch and hold a blank spot for the copy and paste menu.*

*· Your dictionary: To add a word you enter often, double-tap the word to highlight it. Now touch and hold a blank spot to open the menu where you can add the word. If Swype doesn't know a word, touch individual letters to enter it. Swype remembers, so next time you can just drag over the letters. · Symbols: Touch and hold a key to enter the small number or symbol at the top of it. To enter several numbers or symbols, touch SYM. 32 Text Entry · Apostrophes: Drag through the apostrophe key to enter apostrophes in common contraction (like I'll). Text Entry Settings To change your text entry settings, touch Menu > Settings > Language & keyboard, then: · To change your Swype settings, touch Swype. · To edit your word suggestion dictionary for the Multi-touch keyboard, touch User dictionary. · To change the language for your display, touch Select locale.*

*· To change the sounds, corrections, and other settings for your touchscreen keyboard, touch Multi-touch keyboard. Photos & Videos see it, capture it, share it! Quick Start: Photos & Videos Capture photos and videos to send them to friends or save them for later. Find it: > Camera or Camcorder 700 Photos/time remaining Last photo or video Front or back camera Capture Zoom Camera or camcorder Flash Brightness Panorama or multi-shot Scene lighting Effects (like black and white) Resolution & more · Take a photo: Open the camera, then touch (or touch and hold to focus, then release to take). · Record a video: Touch the camcorder icon in the camera or touch > Camcorder from the home screen. To start or stop recording, press Camera .*

*Tips & tricks · Zoom: Press the volume keys. · Last photo or video: You'll see a thumbnail of your photo or video in the bottom left corner. Touch it to open it, then touch Menu to see options. · All photos or videos: To open any photos and videos you captured, touch > Gallery, then touch a photo or video for options like Share.*

[You're reading an excerpt. Click here to read official MOTOROLA](http://yourpdfguides.com/dref/4019033) [ATRIX 2 user guide](http://yourpdfguides.com/dref/4019033)

<http://yourpdfguides.com/dref/4019033>

 *· Send: To send a video in a message, set the video quality first: Touch Menu > Settings > Video Resolution > Photos & Videos 33 Medium (QVGA). After you record the video, touch its thumbnail in the lower left, then touch it for sharing options. · Resolution: In the viewfinder touch Menu > Settings > Picture Resolution. · Clarify: For the clearest photos and videos, clean the lens with a soft, dry cloth. View & Share Photos & Videos Find it: > Gallery Tip: To open your last photo or video from the viewfinder, just touch the thumbnail in the bottom left corner. Touch a folder to show its photos or videos, then touch and hold a thumbnail for options, or just touch it to open it. · To zoom in, touch the screen with two fingers and then drag them apart. To zoom out, drag your fingers together. To rotate a picture, place your thumb on the screen and then make an arc with your finger. · To send or post the photo or video, touch and hold a thumbnail, then touch Share. To copy photos to/from a computer, go to "File Access" on page 50.*

*Tip: With Photo Sharing, you can post a photo to more than one social network at the same time. 34 Photos & Videos · To delete the photo or video, touch and hold a thumbnail, then touch Delete. To delete multiple files, touch Menu > Select multiple, check the thumbnails, then touch Menu > More > Delete. · To set a photo as your wallpaper or a contact photo, touch and hold a thumbnail, then touch Set as. · To edit a photo, , touch and hold a thumbnail, then touch Edit · To play a slideshow, open a picture, then touch Menu > More > Slideshow. To stop the slideshow, touch the display. To return to the gallery, touch Back . Tip: Turn the phone sideways for a widescreen view. Photo & Video Settings In the viewfinder, touch Menu Settings to open a menu. options Picture Resolution Video Resolution Quick upload album Review Time Storage Location Capture Tone Set the resolution of your photo.*

*Set the resolution of your videos. Choose or add an account for uploading photos Set how long your phone shows photos after you take them. Set where photos are saved. Set whether a sound plays when you take a picture. Photos & Videos 35 > YouTubeTM Share videos with YouTube users everywhere. You don't need a YouTube account to browse and view videos. Find it: > YouTube Note: If you don't have a YouTube account, visit www.youtube.com to find out more. To create an account or sign in, touch Menu > My account.*

*To Search, Upload, or Share videos, touch Menu . Music when music is what you need... Quick Start: Music Put music on your phone so you can listen and create playlists anytime. Find it: > Music Setup music player Set up Media Link. Artist Name song title Album Name MUSIC Build a Mix Podcasts FM radio Now playing Play queue My library Internet radio Touch=skip, Lyrics (if available) Hold=search 36 Music · Hide or show the music player: Touch Home , and your music continues to play ( shows in the status bar). To show the player again, flick down the status bar and touch the song. · Stop music: Touch in the player. · Stream music: Touch > ZumoCast, then follow the prompts to set it up.*

*ZumoCast lets you access videos, music, and other files straight from your computers, without having to upload or sync. Tips & tricks · Playlists: Touch and hold a song in your library (or touch Menu when it is playing) to add it to a playlist or show other options. To edit, delete and rename a playlist, touch and hold its name in the music library. · During a flight: Press and hold Power > Airplane mode to turn off all your network and wireless connections and listen to music during a flight. · Sync music files: Use a USB cable to connect your phone to a Microsoft Windows XP, Windows Vista or AppleTM MacintoshTM computer. If Motorola Media Link and desktop drivers do not install automatically, visit www.motorola.com/mymedialink. Your phone can play MP3, M4A, AAC, ACC+, MIDI, and WAV file types. Music 37 AT&T Features & Services Features & Services · AT&T Navigator®--Get voice-guided, turn-by-turn, GPSenabled directions.*

*It is the fastest way to get where you are going--whether across town or across the country. · AT&T Code Scanner--AT&T Code Scanner reads UPC, QR and Data Matrix barcodes that you find on products, in ads or on-line, allowing you to compare prices, reviews, web sites, videos, coupons or learn more about products. · U-verse TV--Watch LIVE, on-demand & downloadable mobile TV including ESPN Mobile TV, Fox News and more. Data usage and subscription charges may apply. More Information For information on setting up or using these services, visit att.*

*com/Tutorials. To add these services, contact your local AT&T store or call 1-800-331-0500. 38 AT&T Features & Services Browser surf the web with your phone Quick Start: Browser Open Browser to find a page or just explore. Find it: > Browser http : / / w w w . AT&T 11:35 Search or type URL Connection Share this page.*

*Bookmarks · Web page URL: In the browser or your home screen, just touch Search to enter an address. Note: If you can't connect, contact your service provider. Tips & tricks · RSS news feeds: A at the right of the address bar means you can add the page's RSS news feed to a News app or widget: Touch Menu > More > RSS Feeds. · Reload: If a page doesn't load correctly, try touch Menu > Refresh. News results for android Android Developers 7 hours ago Official site provides the SDK, Developer's Guide, Reference, and Android Market for the open .. developer.android.com/ - Options Zoom To zoom in or out, pinch two fingers together or apart. Touch menu.*

*to open the Connect Your phone uses the mobile phone network (over the air) to automatically connect to the web. Note: Your service provider may charge to surf the web or download data. New Window Bookmarks Windows Refresh Forward More Browser 39 To use a wireless network, touch Menu > Settings > Wireless & networks. Touch Wi-Fi to turn it on, then touch Wi-Fi settings to search for nearby wireless networks. Touch a network to connect. There's more in "Wi-Fi Networks" on page 48. Manage your downloads To view files or applications you have downloaded, touch > Browser > > More > Downloads. To clear your download history, touch Menu > Clear list. To cancel, touch Menu > Cancel all downloads. http: / / w w w .*

*Download Apps Warning: Apps downloaded from the web can be from unknown sources. To protect your phone and personal data, only download apps from sources you trust, like "Apps" on page 13. Note: All apps downloaded are stored in your phone memory.*

> [You're reading an excerpt. Click here to read official MOTOROLA](http://yourpdfguides.com/dref/4019033) [ATRIX 2 user guide](http://yourpdfguides.com/dref/4019033)

<http://yourpdfguides.com/dref/4019033>

## *To download apps: 1. To launch the browser, touch > Browser.*

*2.Find the app you want to download and touch the download link. http : / / w w w . 40 Browser Location mobilize your map Quick Start: Location Open Maps or just touch Search to find an address, then get directions, check in, or save the location. Find it: > Maps Chicago, IL Ontario St Grand Red E Ontario St E Ohio St N Micigan Ave N Rush St E Grand Ave N New St N Park St Dr M Show your location.*

*Show map layers. Find nearby places. N Co l u m b us 44 West Street A E Wacker Pl State/Lake Drag or flick to scroll. Touch to open, then touch to add to Starred Places. Touch to get directions, open starred places, and more. Wacker Dr M W Lake St M E S WaterSt W Lake St N Micigan Ave Lake Randolph/ Wabash M M Randolph St Metra E Randolph St Washington-Blue Google MapsTM offers powerful, user-friendly mapping technology and local business information--including business locations, contact information, and driving directions. · Find an address: Enter the address in the search box at the top. The map moves to show the address. · Find nearby businesses or attractions: Touch at the top. · Get directions: Find an address on the map, touch it, then touch .*

*· Save an address: Touch the address, then touch the star by its name. To show your starred places, touch Menu > Starred Places. · Get map help: Touch Menu > More > Help. N Wabash Ave D e a r b o r n St N Dearborn St N Clark St Search Directions Starred Places Clear Map Join Latitude More Location 41 Tips & tricks · Zoom: To zoom in or out, touch the screen with two fingers and pinch them together or apart. · Rotate: To rotate a map, touch the screen with two fingers and then drag one in a circle while the other one stays still. · Send your location: To tell others where you are, touch My Location, touch your name, and choose Send location to others. · Identify address: Touch and hold a spot on the map to show the nearest address. Find it: > Navigation Follow the prompts to speak or type your destination. For more, go to www.google.*

*com/mobile/navigation. Google LatitudeTM Google Latitude lets you see where your friends and family are on Google MapsTM. Plan to meet up, check that they got home safely, or just stay in touch. Don't worry, your location is not shared unless you agree to it. After you join Google Latitude, you can invite your friends to view your location, or accept their invitations.*

*Touch > Latitude and then: · To add friends, touch Menu > Add friends. Touch Select from Contacts or Add via email address, then touch a Google Maps NavigationTM Beta Google Maps Navigation Beta is an Internet-connected GPS navigation system with voice guidance. 42 Location · · · · contact and Add friends. Your friend will receive an email notice. To remove friends, touch a name, then touch Remove.*

*To share your location when you receive a request, you can choose Accept and share back (show your location and see theirs), Accept, but hide my location (hide your location, but see theirs), or Don't accept (hide both locations). To hide your location, touch your contact name, then touch Menu > Settings > Do not detect your location. To sign out, touch Menu > Settings > Sign out of Latitude. Screen Connections do more than ever before Quick Start: Screen Connections The ATRIXTM 2 has a dual-core 1GHz processor, 1GB of RAM, and 8GB of internal memory. Make the most of its Select an application to launch Webtop Turn your phone into a PC Gallery View photos and videos Music Access, listen and share music Mirror on display Access and display all of the phone applications on a larger display Optional Dock or HDMI Cable Remember my selection Webtop application in your TV or Monitor Mobile View*

*App Tray Full Desktop Browser Screen Connections 43 computing power with the webtop application. Connect to a display using an optional dock or HDMITM cable: · HDMI: An optional HDMI cable lets you connect your HDMI display and use your phone as a controller. · LapdockTM: An optional*

*Lapdock gives you a display, full keyboard, and touchpad. · HD Multimedia Dock: An optional HD Multimedia Dock lets you connect an HDMI display, USB keyboard, and USB mouse. Tips & tricks · Games and apps on the big screen: Open the webtop application, then open a game or app in the mobile view of your phone. In apps like Maps and Gallery, you can still pinch-to-zoom on your phone's display 44 Screen Connections · Games and apps on the big screen: Open the webtop application, then open a game or app in the mobile view of your phone.*

*In apps like Maps and Gallery, you can still pinch-to-zoom on your phone's display · Other docks: You can do more with other docks too: A Standard Dock shows an alarm and shortcuts you can set for each dock, plus it lets you connect headphones or speakers. A Vehicle Dock shows shortcuts you can set to maps, navigation, and Internet services like voice search and radio. Webtop Application Webtop application The webtop application lets you browse, or use web apps, on a large screen in a full Firefox browser. Create and share documents, spreadsheets, and presentations, with online tools like Google DocsTM. To open the webtop application, connect your ATRIX 2 to a TV or display using optional docks. Docks also let you use a full keyboard and mouse. · In the Phone window, you can open your phone apps. · At the bottom of the screen, you'll see App Shortcuts. You can open multiple Firefox browsers. · In the top right of the screen, you'll see icons for status and Settings.*

*For help in the webtop application, open Settings > Help in the top right of the screen. When you're done using the webtop application, just disconnect your phone from the cable or dock. BluetoothTM & Wi-Fi Connections lose the wires Quick Start: Bluetooth & Wi-Fi Connections Connect your phone to Bluetooth headsets or fast Wi-Fi networks. Wi-Fi settings Wi-Fi Turn on Wi-Fi Network notification Turn on & scan. Bluetooth settings Connect. Open Network Notify me when an open network is available Secure Network Notify me when a secure network is available AT&T Wi-Fi Hot Spot setting Bluetooth Device name MB865 Auto connect Automatically connect to an available AT&T Wi-Fi Hot Spot Wi-Fi networks Discoverable Make device discoverable (found network name) (connection type available) Scan for devices Bluetooth devices Add Wi-Fi network (found device name) Pair with this device BluetoothTM & Wi-Fi Connections 45 Find it: Menu > Settings > Wireless & networks > Bluetooth settings or Wi-Fi settings · Connect a Bluetooth device: Touch Menu > Settings > Wireless & networks > Bluetooth > Bluetooth settings > Scan for devices (or Bluetooth, if it is off).*

[You're reading an excerpt. Click here to read official MOTOROLA](http://yourpdfguides.com/dref/4019033)

[ATRIX 2 user guide](http://yourpdfguides.com/dref/4019033) <http://yourpdfguides.com/dref/4019033>  *Touch a device that your phone found, to connect it. · Connect a Wi-Fi network: Touch Menu > Settings > Wireless & networks > Wi-Fi settings. · Make your phone a hotspot: Touch Menu > Settings > Wireless & networks > Tethering & Mobile hotspot > Mobile hotspot. Other devices can find your phone as a WiFi network, and use it to connect to the Internet.*

*Tips & tricks · Connect DLNATM devices: Touch > DLNA to find DLNA Certified devices 46 BluetoothTM & Wi-Fi Connections on your Wi-Fi network. They can play or transfer the videos, pictures, and music stored on your phone. · Extend battery life: Turn off Bluetooth power and Wi-Fi power when you're not using them. · Find or stop connections: Turn Bluetooth or Wi-Fi power off to stop a connection. Turn them off and on to search for a new connection. To add a quick switch, touch and hold a blank spot on your home screen, then touch Widgets > Bluetooth toggle or WiFi toggle. · Turn off all connections: To quickly turn off all wireless and network connections, press and hold Power , then touch Airplane mode. Bluetooth Handsfree Devices Note: This feature requires an optional accessory. To connect with a new device, you need to pair with it. You only need to do this once for each device--to connect again, just turn on the device.*

*1. Make sure the device you are pairing with is in discoverable mode. Refer to the guide that came with the device for details. 2.Touch Menu > Settings > Wireless & networks > Bluetooth settings. 3.Touch Bluetooth to turn on and scan. If Bluetooth power is already on, touch Scan for devices. 4.Touch a device to connect.*

*5.If necessary, touch OK, or enter the device passkey (like 0000) to connect to the device. When the device is connected, the Bluetooth icon appears in the status bar. Note: Using a mobile device or accessory while driving may cause distraction and may be illegal. Always obey the laws and drive safely.*

*After you connect: · To reconnect with a device, turn on the device or touch the device name in the Bluetooth devices list. · To disconnect a device, turn off the device, or touch the device name in the devices list and touch Menu > Disconnect. · To turn off Bluetooth power: Touch Menu > Settings > Wireless & networks > Bluetooth. BluetoothTM & Wi-Fi Connections 47 Wi-Fi Networks To connect a network in your range: 1. Touch Menu > Settings > Wireless & networks > Wi-Fi settings.*

*2.Touch Wi-Fi to turn on and scan. If Wi-Fi is already on, touch Menu > Scan. Your phone lists the networks it finds within range. Tip: To show your phone's MAC address or other Wi-Fi details, touch Menu > Advanced. 3.Touch a network to connect. If necessary, enter pass codes from the network administrator and touch Connect. When Wi-Fi power is on and your phone finds a network you've used, it automatically reconnects and shows in the status bar. To turn off Wi-Fi power: Touch Menu > Settings > Wireless & networks > Wi-Fi.*

*48 BluetoothTM & Wi-Fi Connections Wi-Fi hotspot Your can make your phone a Wi-Fi hotspot to provide portable, convenient internet access to other Wi-Fi enabled devices. Note: Keep it secure. To protect your phone and hotspot from unauthorized access, it is strongly recommended that you set up hotspot security (WPA2 is the most secure), including password. To set up your phone as a Wi-Fi hotspot: 1. Turn off Wi-Fi power by touching Menu > Settings > Wireless & networks > Wi-Fi. 2.Touch Menu > Settings > Wireless & networks > Tethering & Mobile hotspot 3.Touch Mobile hotspot to turn on the hotspot. 4.Touch Wi-Fi hotspot settings to change hotspot security and configuration: · SSID--Enter a unique name for your hotspot.*

*· Security--Select the type of security you want: Open or WPA2. For WPA2, enter a unique password that others will need to access your Wi-Fi hotspot. Note: WPA2 is recommended by IEEE. · Channel--If you notice interference after your hotspot has been active for a while, you can try different channels. 5. Touch Save when the settings are complete. When your Wi-Fi hotspot is active, other Wi-Fi enabled devices can connect by entering your hotspot's SSID, selecting a Security type, and entering the correct Wireless password. DLNATM Media Devices You can use DLNA Certified computers, TVs, and other devices to play or transfer the videos, pictures, and music stored on your phone. 1. Make sure your phone is connected to a Wi-Fi network that has another DLNA Certified device.*

*2.Touch > DLNA 3.Touch Play media, Copy media to server, Copy media to phone, or Share media. Your phone searches for DLNA devices on your network. To search again, touch Menu > Refresh. 4.Choose a device to connect. For more about DLNA devices, visit www.dlna.org.*

*BluetoothTM & Wi-Fi Connections 49 Airplane Mode Use airplane mode to turn all your wireless connections off--useful when flying. Press Power > Airplane mode. Note: When you select airplane mode, all wireless services are disabled. You can then turn Wi-Fi and/or Bluetooth back on, if permitted by your airline. Other wireless voice and data services (such as calls and text messages) remain off in airplane mode. @@Find it: > ZumoCast Create or log into your ZumoCast account. @@Show all content, or only the ones downloaded to your phone. @@@@@@@@@@@@@@@@In that case, you need a USB cable connection. @@Your phone shows a URL. @@Your phone shows a URL.*

*@@If a camera connection window opens, just close it. @@@@@@@@· Select text by double-tapping it. @@@@Touch to open. Touch & hold to open options. @@Enter event details and touch Save.*

*@@@@To turn off sync, touch > Accounts, touch your GoogleTM account, then uncheck Sync Calendar. · Alarms: You can set a reminder on an event when you create or edit it. You can also set an alarm or countdown timer by touching > Alarm & Timer. 54 Schedule · Bedside clock: You can purchase a Motorola dock to turn your phone into an alarm clock, weather station, music player and more, all while recharging it on your desk or night stand. Alarm Clock Find it: > Alarm & Timer To turn on an alarm, touch the check box.*

*To add an alarm, touch Menu > Add alarm, then enter alarm details. To set a snooze period, in the Alarm Clock list touch Menu > Settings > Snooze duration. When an alarm sounds, drag Dismiss to turn it off or touch the screen to snooze. To cancel a snoozed alarm, drag down the status bar bar and touch the alarm name. To use the timer, just open the alarm clock, touch Timer at the top of the screen, and enter the countdown time. Security help keep your phone safe Quick Start: Security Protect your information, in case your phone is lost or stolen. Find it: Menu > Settings > Location & security Date & Time Set*

*date, time, time zone, and formats: Find it: Menu > Settings > Date & time Location & security settings Security Change screen lock Change or disable pattern, PIN, or password security Use visible pattern Use tactile feedback Security lock timer 10 minutes Choose whether you enter a code when you turn on*

*your screen.*

 *Set an automatic lock delay that is different from your display timeout. Set a SIM card lock and change SIM PIN. Security 55 Allow Bluetooth bypass Allow Voice Commands to be launched via Bluetooth Multi-function button while device is locked SIM card lock Set up SIM card lock Data encryption Data encryption Protect the data on your phone or memory card.*

*Requires screen lock Note: You can make emergency calls on a locked phone ("Emergency Calls" on page 21). A locked phone still rings, but you need to unlock it to answer. · Screen lock: To set a lock pattern, PIN, or password that you must enter when you wake up the screen, touch Menu > Settings > Location & security > Set up screen lock. Some Corporate Sync accounts might require you to add a Password to your phone, for security. If you forget your lock password or pattern, you will need to reset your phone (see "Reset" on page 56). · SIM lock: To set a SIM card PIN that you must enter when you turn on your phone, touch Menu > Settings > Location & security > Set up SIM card lock > Lock SIM card. Enter your SIM PIN code. To change your code, choose Change SIM PIN. 56 Security Caution: If you enter an incorrect PIN code three times, your phone locks your SIM card and asks for your PIN unlock code. Contact your service provider for your PIN unlock code.*

*Tips & tricks · Restrict dialing: To restrict your phone so that it can only dial a few numbers, touch Menu > Settings > Call settings > Fixed dialing number. Reset To reset your phone to factory settings and erase all the data on your phone, touch Menu > Settings > Privacy > Factory Data Reset > Reset Phone. Warning: All downloaded apps and user data on your phone will be deleted. Data on your memory card will not be deleted. Tips & Tricks a few handy hints Make it faster and easier to get the most out of your phone every day.*

*Battery Tips Your phone is like a small computer, giving you a lot of information and apps, at 3G speed, with a touch display! Depending on what you use, that can take a lot of power. To start getting the most out of your battery, touch Menu > Settings > Battery Manager > Battery mode. In Battery Manager, touch the battery image to show what's using the most battery. To save even more battery life between charges, you could reduce: · recording or watching videos, listening to music, or taking pictures. · widgets that stream information to your home screen, like news or weather.*

*· unused online accounts that you registered ("Edit & Delete Accounts" on page 27). · Wi-Fi and BluetoothTM use: touch Menu > Settings > Wireless & network settings, then touch items to turn them off or on. · GPS use: Touch Menu > Settings > Location & security > Use GPS satellites. · Email updates: Touch Messaging > Menu > Messaging Settings > Email > Email delivery > Fetch schedule, then choose a longer interval or Manually. To check manually, touch at the top of your inbox. · network speed: Touch Menu > Settings > Wireless & networks > Mobile networks > Select network > 2G Only saves battery. Tips & Tricks 57 · network searching: If you are out of coverage, to keep your phone from looking for networks, press and hold Power to open the Power key menu, then touch Airplane mode. · display brightness: Touch Menu > Settings > Display > Brightness > (dimmer setting). · display timeout delay: Touch Menu > Settings > Display > Screen timeout > (shorter setting). Accessibility See, hear, speak, feel, and use.*

*Accessibility features are there for everyone, helping to make things easier. Voice recognition · Dialing and commands: Touch > Voice Commands. To dial,* say "Call" and then a contact name or phone number. You can also say a command 58 Tips & Tricks from the list shown, like "Send Message <Name or #> *or "Go To <Menu>." · Search: Touch and hold Search to open voice search, then say what you want to search for, like "Motorola accessories". · Text entry: Touch a text entry field to open the touchscreen keyboard. Touch , then say what you want to type. Tip: Speak naturally but clearly, like using a speakerphone. Voice readouts Note: You might need to download text-to-speech software (data charges may apply). To turn on voice readouts, touch Menu > Settings > Accessibility.*

*Touch Accessibility to enable the settings, then touch Voice Readouts. · Menus and screens: When you touch an item in a menu or screen, your phone speaks the name. To select an item, double-tap it. Note: Touching a home screen widget or shortcut will open it. · Dialer & text entry: As you type, your phone speaks each number or letter.*

*· Notification: When you flick the status bar down, your phone speaks all of the notifications. Tip: Navigate through your apps and menus to hear how voice readouts work on your phone. Caller ID When you want to hear who's calling: · Read out loud: Have your caller announced--touch Menu > Settings > Call settings > Caller ID Readout. · Ringtones: Assign a unique ringtone to a contact--touch Dialer > Contacts, open a contact, then touch Menu > Edit. Ringtones are listed under Additional info.*

*Voice settings Find it: > Voice Commands > Menu > Settings You can refine recognition of your voice (Adaptation) and set options like prompts and shortcuts. Volume & vibrate Find it: Menu > Settings > Sound > Volume or Vibrate Tip: To set separate volumes for calls and notifications (like new messages), choose Volume and uncheck Use incoming call volume for notifications. Tips & Tricks 59 Zoom · Magnification window: You can open a magnification window that you can drag around the screen: Touch Menu > Settings > Accessibility. Touch Accessibility to enable the settings, then touch Zoom Mode. · Pinch to zoom: You can pinch to zoom on maps, web pages, and photos: To zoom in, touch the screen with two fingers and then drag them apart. To zoom out, drag your fingers together. Display brightness Find it: Menu > Settings > Display > Brightness Uncheck Automatic brightness to set your own level. Touchscreen & keys You can hear or feel when you touch the touchscreen. Touch Menu > Settings > Sound: · Touchscreen: To hear screen touches (click), select Audible selection. · Keys: To feel screen keyboard touches (vibrate), select Haptic feedback.*

*· Screen lock: To hear when you lock or unlock the screen (click), select Screen lock sounds. Messages Create, send, and receive text messages, IMs, email, and more, all in one place. Find it: > Messaging > Universal inbox To make text entry even easier, you can use features like auto-complete, auto-correct, and auto-punctuate--touch Menu 60 Tips & Tricks > Settings > Language & keyboard.*